# USB-RS232 変換基板(取扱説明書)

型番:USB Convert PCB(-H80) 取説 Ver1.00

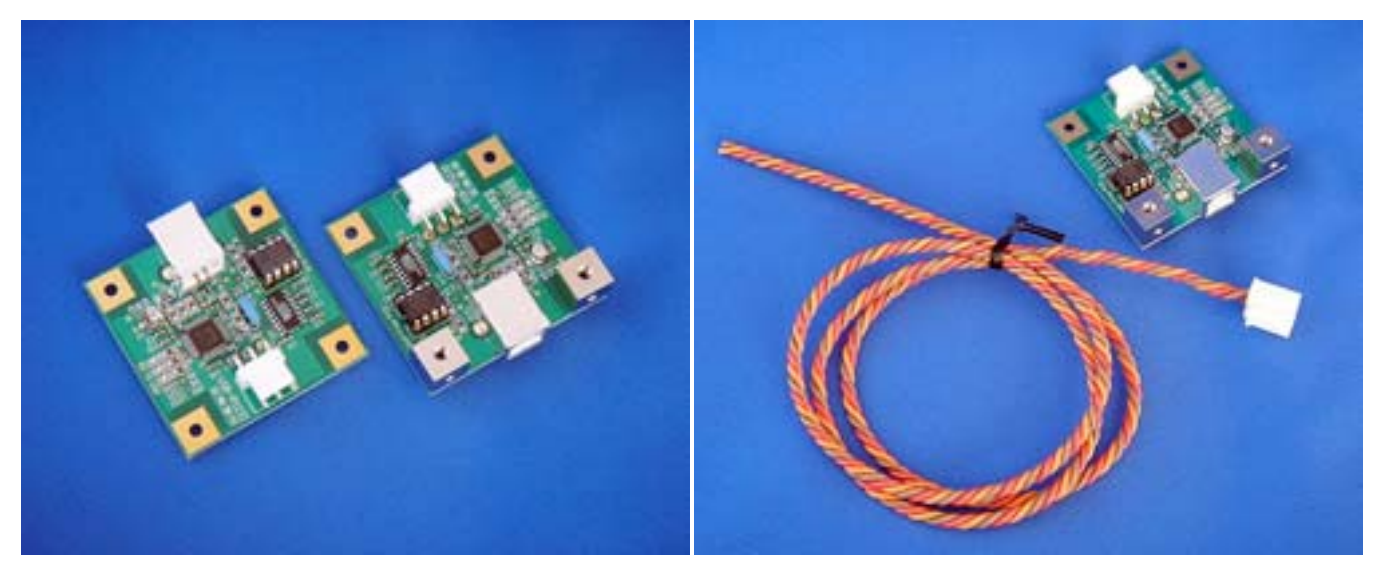

【接続ケーブル無】 型番:USB Convert PCB

【接続ケーブル付】 型番:USB Convert PCB-H80

《特徴》

- ・組み込み用途に最適な USB-RS232C 変換です。
- ・接続は USB ですが仮想 COM ポートとして認識しますので、プログラムの開発 工数を大幅に短縮できます。

《目次》

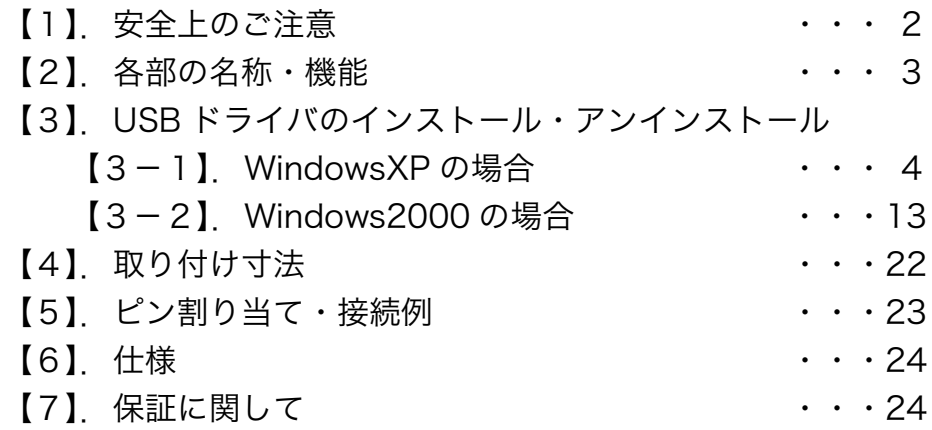

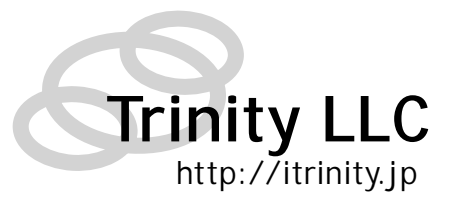

#### 【1】.安全上のご注意

 安全にご使用いただくために重要なことがらが書かれています。 ご使用前に必ずお読みの上、正しくお使い下さい。

誤った取り扱いをすると、人が死亡または重傷を負う可能性が想定される 危険: 内容です。

◎本製品を下記の例のような極めて高い信頼性や安全性が求められる用途に使用しないで ください。

●人命に直接関わる医療機器や医療システム

●人身の安全に直接関連する用途。(例:車両・エレベータなどの運行、運転、制御 など)

●故障すると社会的、公共的に重大な損害や影響を与える用途

●上記に準ずる用途。

◎基板取り付け部品の付け外し、改造をしないこと。

誤った取り扱いをすると、人が傷害を負ったり、物的損害の発生が想定さ 注意: る内容です。 

◎濡らしたり、水をかけないこと

●感電したり、火災を起こす可能性があります。

◎むやみに落下させたり衝撃を与えないこと

大きく変形してしまうとショートする可能性があります。

●感電したり、火災を起こす可能性があります。

◎使用時は USB コネクタを確実に差し込むこと

#### 【2】.各部の名称・機能

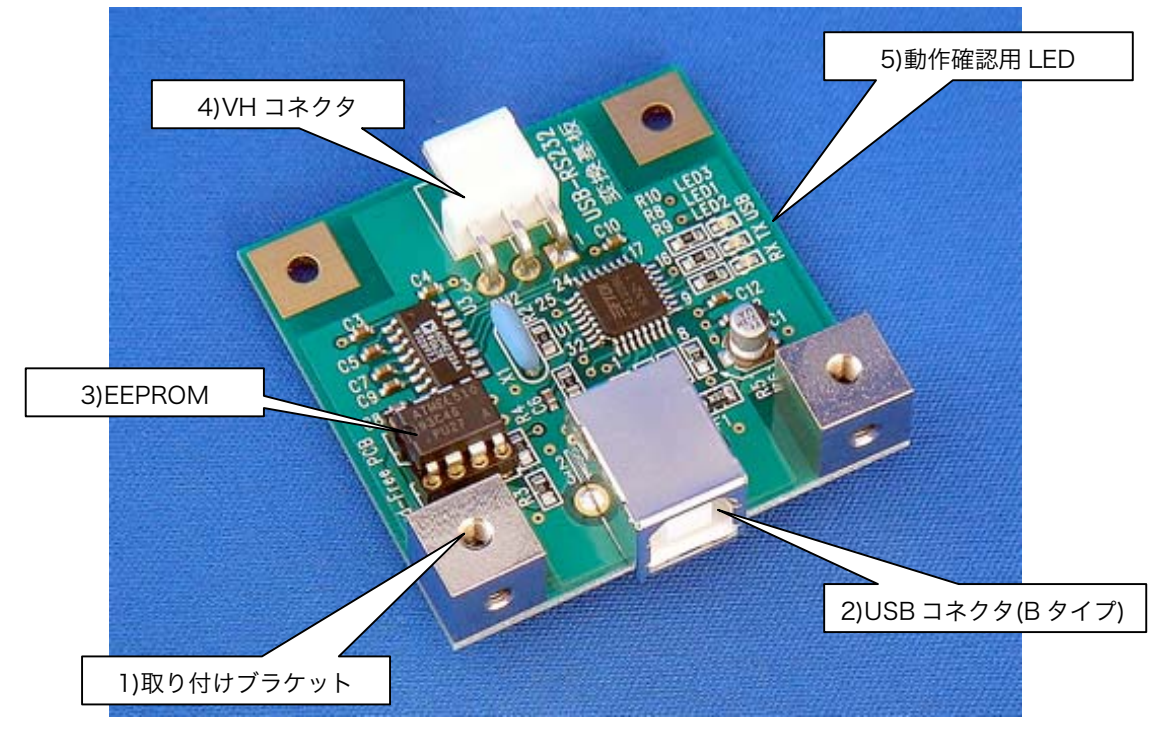

{{ Fig.2-1 各部の名称 }}

1)取り付けブラケット

本製品をパネルに取り付ける際に使用します。(M3 有効ネジ部 3mm) 取り付け寸法は【4】P22 を参照ください

2)USB コネクタ(B タイプ)

オムロン社製:XM7B-0442

3)EEPROM

独自ベンダーID・プロダクト ID 書き込み済の EEPROM です。 購入された方独自の独自ベンダーID・プロダクト ID を使用したい場合は 書き換えてご利用下さい。

4)VH コネクタ

日本圧着端子製造社製:B3PS-VH(LF・SN)

- ※ コンタクトピン・ハウジングはケーブル無しタイプのみ添付されています。 ケーブル付タイプには添付されません。
- 5)動作確認用 LED (全て緑色)
	- USB : USB 経由で正常に給電が行われている際に点灯します
	- TX :TX 信号検出時に点灯します
	- RX :RX 信号検出時に点灯します
- 【3】.USB ドライバのインストール・アンインストール
- 3-1.WindowsXP (Home Edition · Professional) の場合

※ダウンロードで提供しているドライバは

- ・WindowsXP Media Center Edition + WindowsXP Tablet PC Edition
- ・WindowsXP Professional x64 Edition

には対応しておりません

(1)WondowsXP:USB ドライバインストール方法

#2 種類のドライバをインストールする必要があります。以下の手順に従ってインストールしてください。

- 1. ダウンロードした"usb\_convert\_pcbXXXX.zip" (XXXX は Version 番号)を解凍後、"USB-RS232C\_Convert PCB ドライバ"を適当な場所にコピーします。
- 2.パソコンに USB-RS232C 変換基板を USB ケーブルで接続すると「新しいハードウェアの検索ウィザード の開始」が表示されますので、「いいえ、今回は接続しません」を選択して「次へ」ボタンを押します。

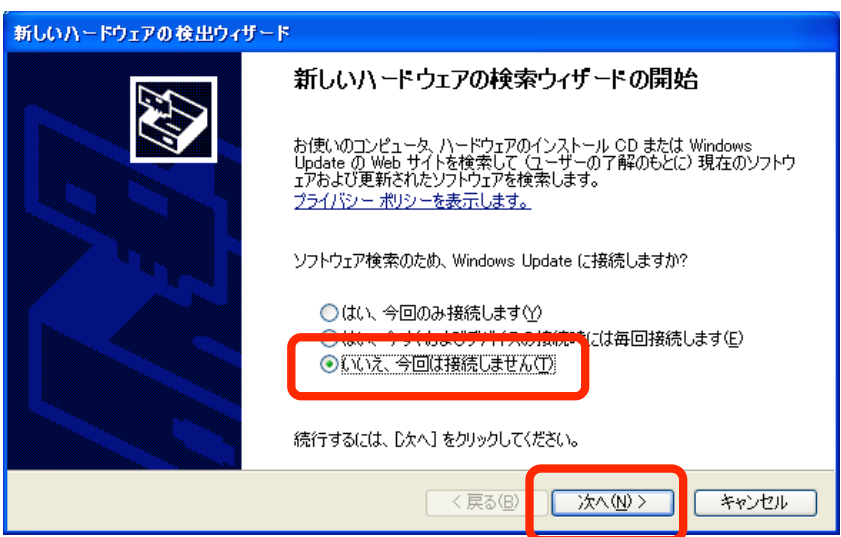

3.「一覧または特定の場所からインストールする」を選択して「次へ」ボタンを押します。

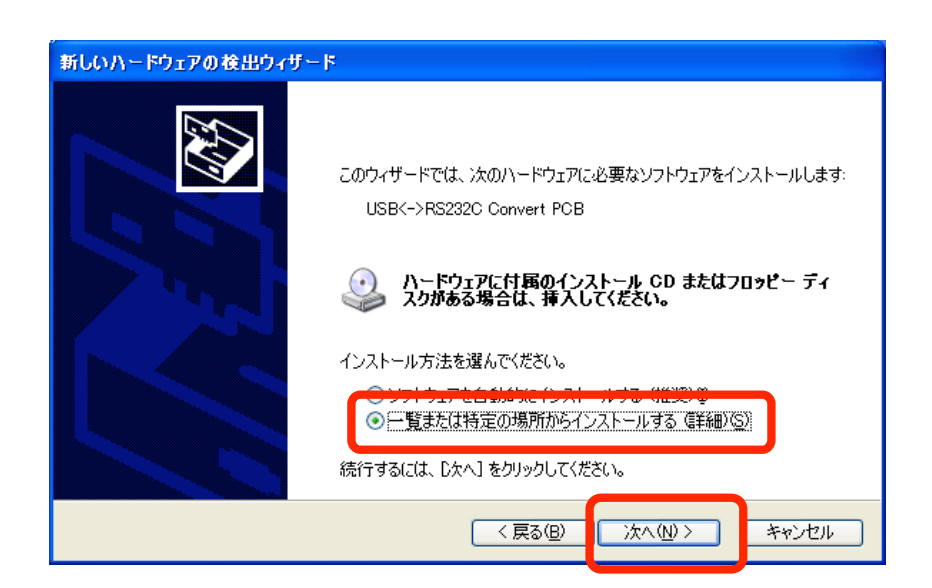

4.「次の場所で最適のドライバを検索する」を選択し、「次の場所を含める」のみにチェックを入れ先程コピー した"USB-RS232C\_ConvertPCB ドライバ"フォルダを指定して「次へ」ボタンを押します。

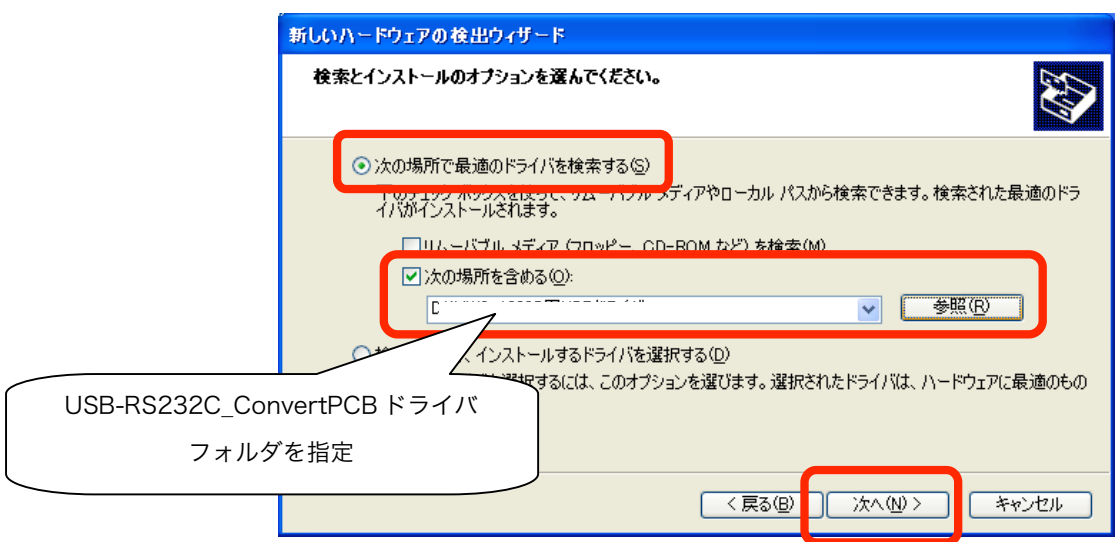

5.ドライバの検索が開始されます。

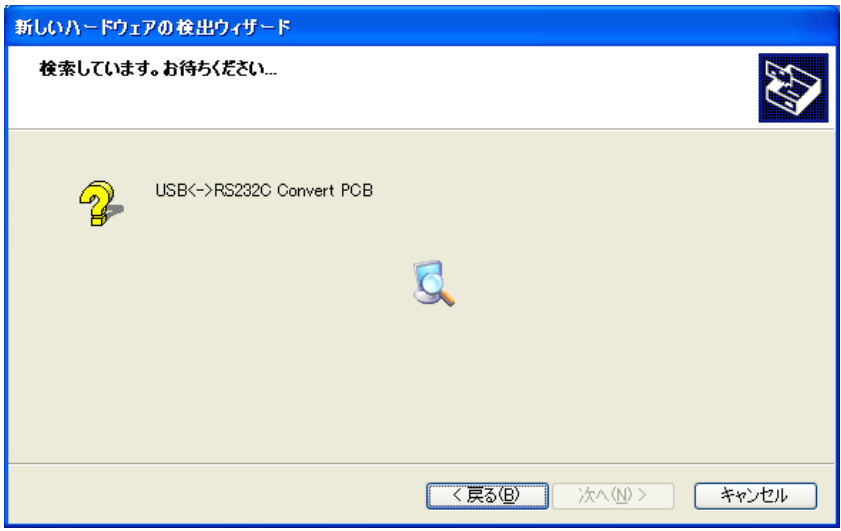

※検索の最中に下記のようなメッセージが表示されることがありますが、「続行」を選択して ください。

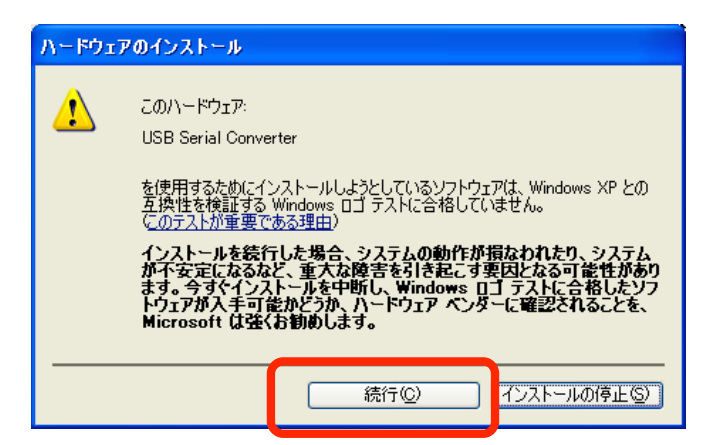

6.ドライバの検索が終了するとインストールが開始されます。

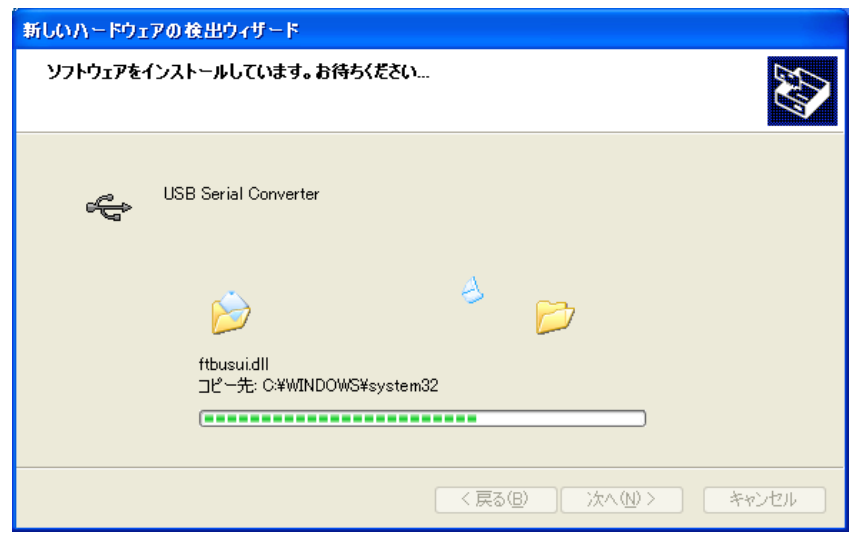

7.ドライバのインストールが完了すると下記の様なメッセージが表示されます。「完了」を押して1つ目のドラ イバのインストールを終了します。

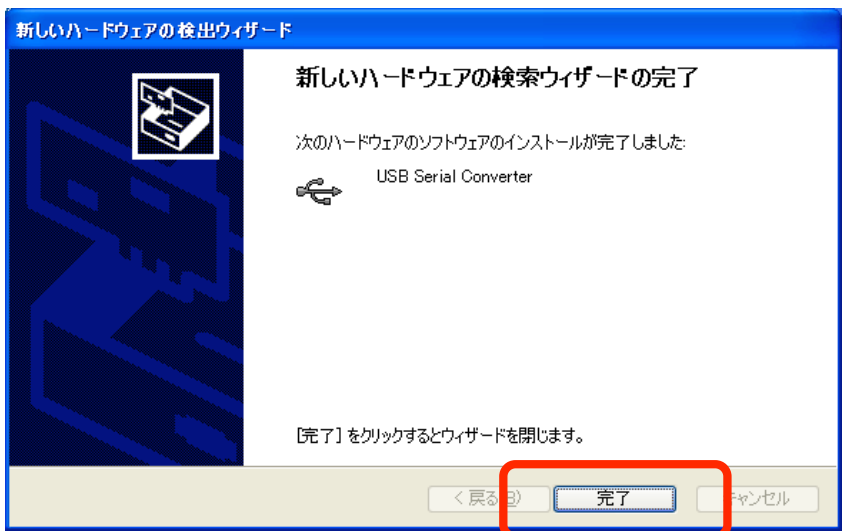

8.暫くすると再度「新しいハードウェアの検索ウィザードの開始」が表示されますので、「いいえ、今回は接続 しません」を選択して「次へ」ボタンを押します。

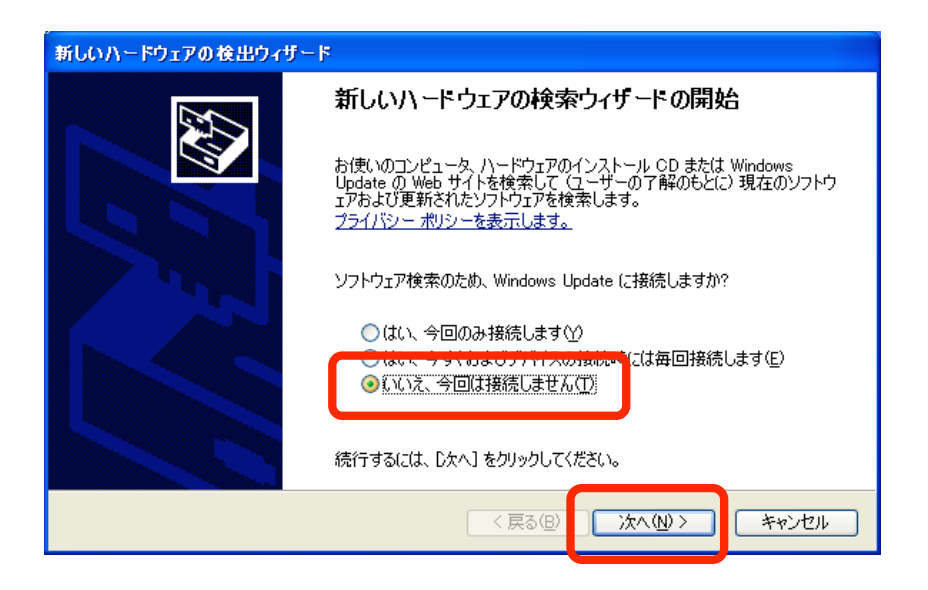

9.「一覧または特定の場所からインストールする」を選択して「次へ」ボタンを押します。

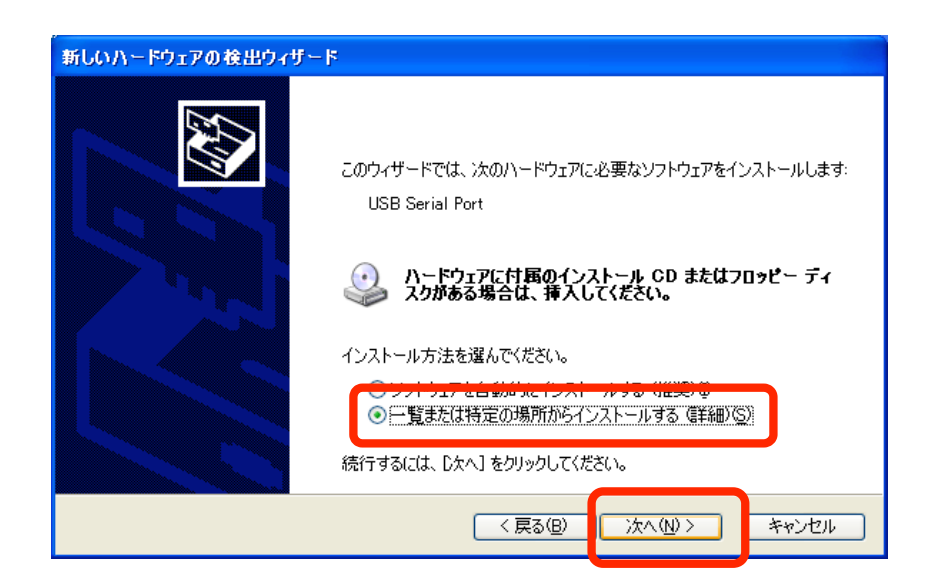

10.「次の場所で最適のドライバを検索する」を選択し、「次の場所を含める」のみにチェックを入れ、4. と同様"USB-RS232C\_ConvertPCB ドライバ"フォルダを指定して「次へ」ボタンを押します。

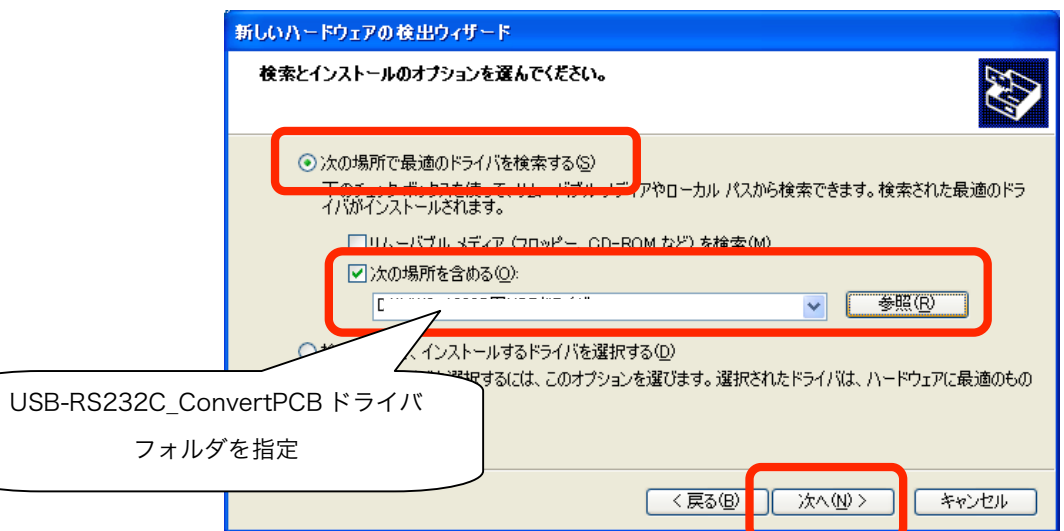

11. ドライバの検索が開始されます。

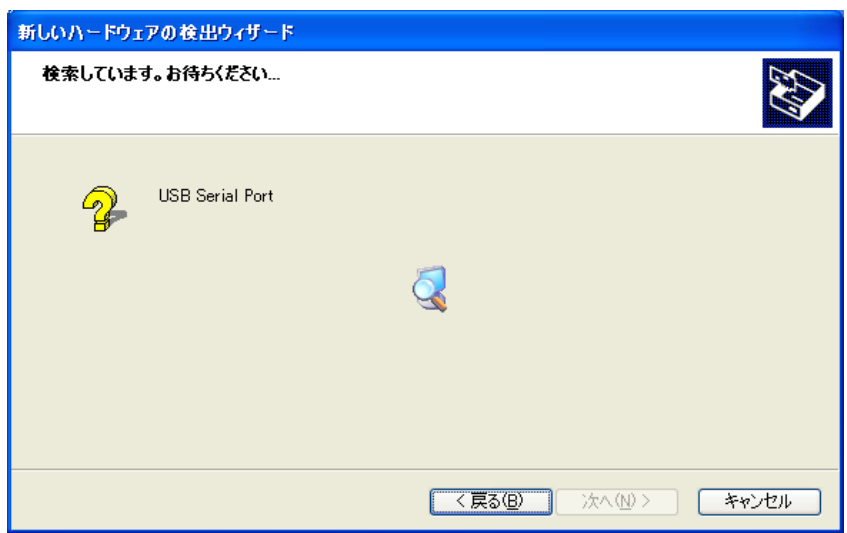

※検索の最中に下記のようなメッセージが表示されることがありますが、「続行」を選択して ください。

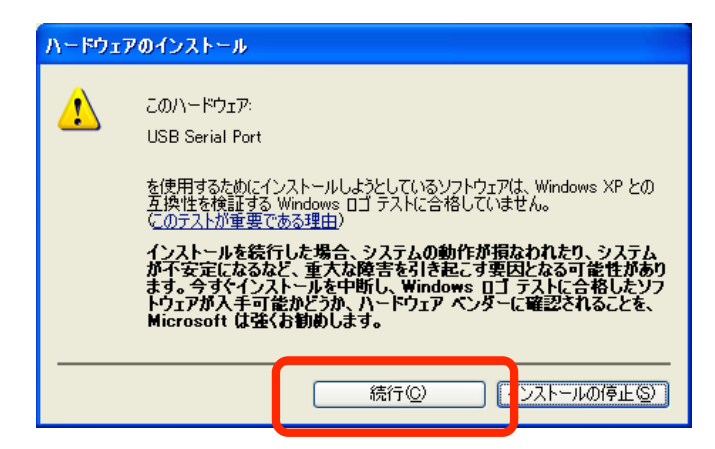

12. ドライバの検索が終了するとインストールが開始されます。

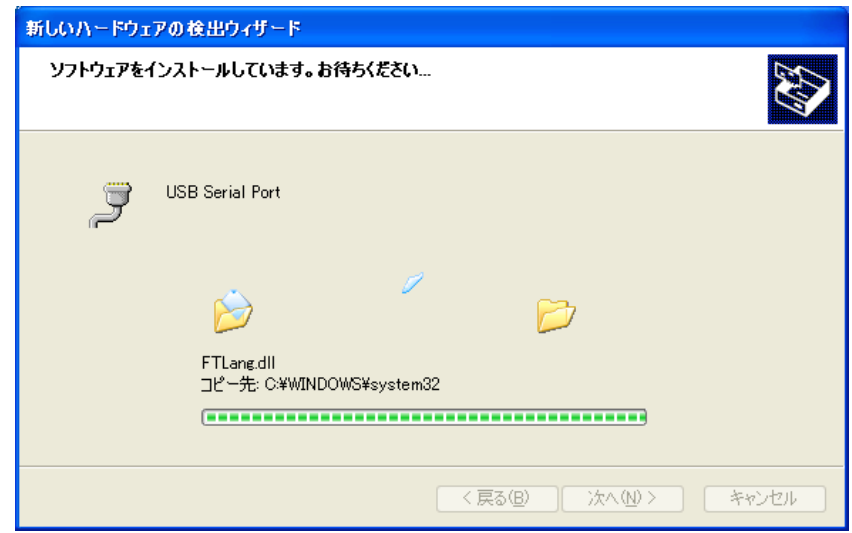

13.ドライバのインストールが完了すると下記の様なメッセージが表示されます。「完了」を押して 2 つ目の ドライバのインストールを終了します。

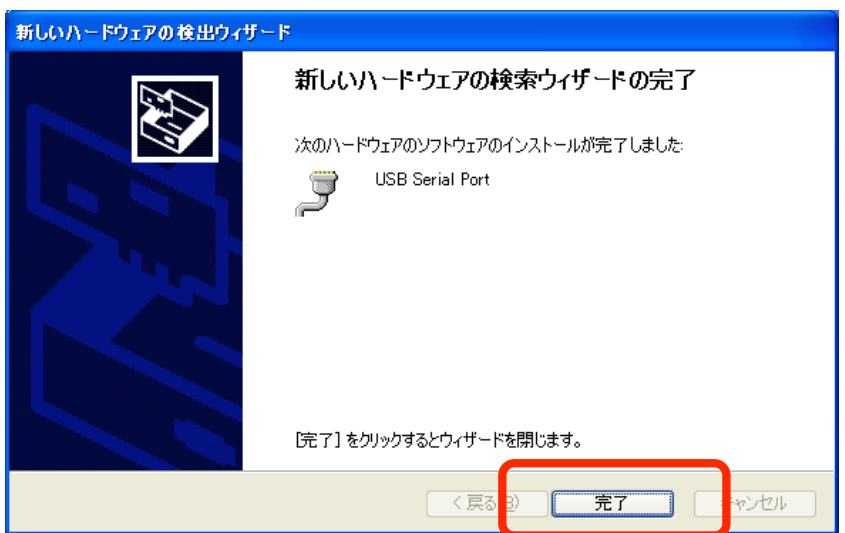

14. 以上でドライバのインストールは完了となります。

(2)WondowsXP:USB ドライバ インストール後の確認

- 1.「デスクトップ」または「スタートメニュー」の「マイコンピューター」の上で右クリックし、メニューから 「プロパティ」をクリックします
- 2.「ハードウェア」タブを選択し、「デバイスマネージャ」を押します

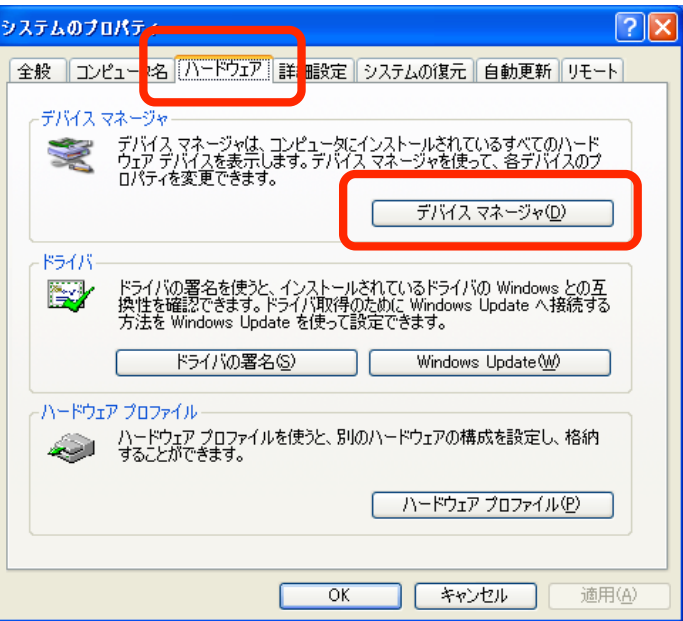

3.「ポート(COM と LPT)」をダブルクリックして内容を開き、「USB Serial Port(COMXX)」が追加されてい ることを確認します。

「USB Serial Port(COMxx)」をダブルクリックしてデバイスが正常に動作していることを確認します。

#COMxx の xx の部分はパソコンによって異なります

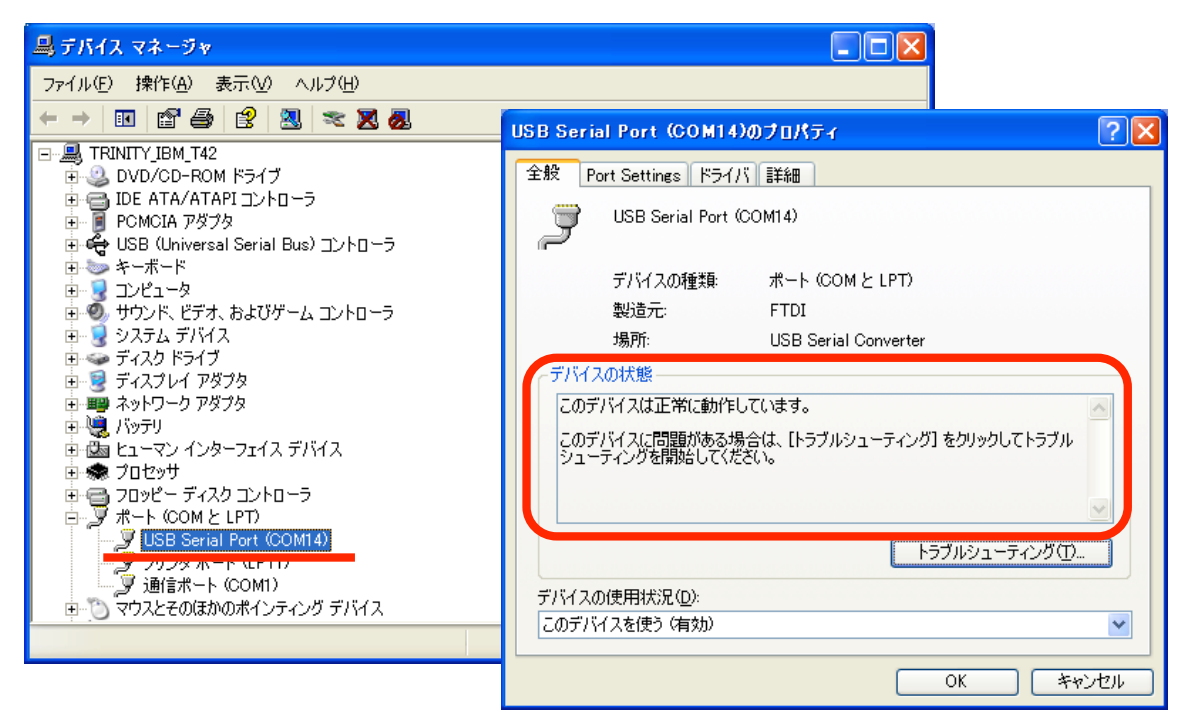

#### (3)WondowsXP:USB ドライバ アンインストール方法

- 1.アンインストールの際には USB-RS232C 変換基板を外し、全てのパソコンプログラムを終了してください。
- 2.「スタートメニュー」の「プログラムのアクセスの規定と設定」をクリックし、左メニューから「プログラム の変更と削除」を選択します

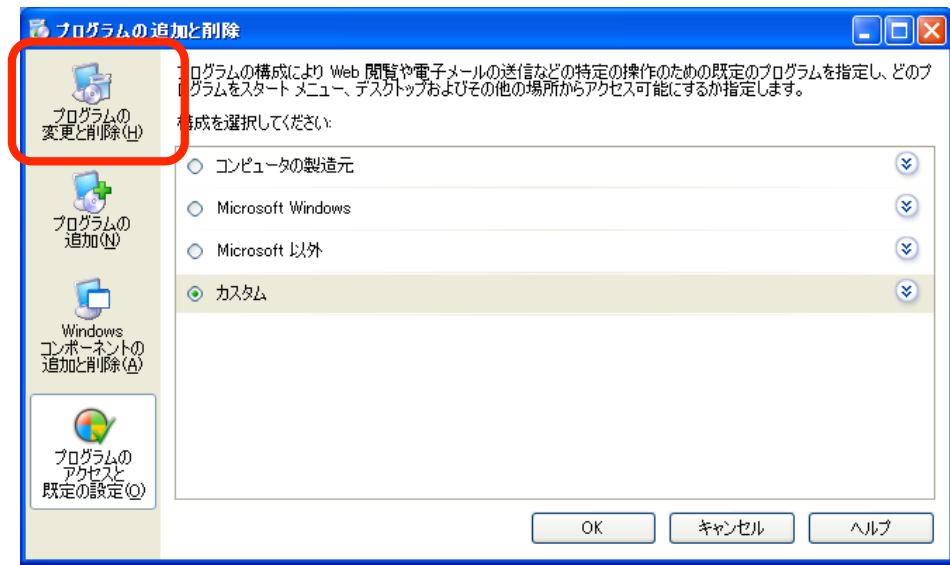

3.「FTDI USB Serial Converter Drivers」を選択し、「変更と削除」を押します

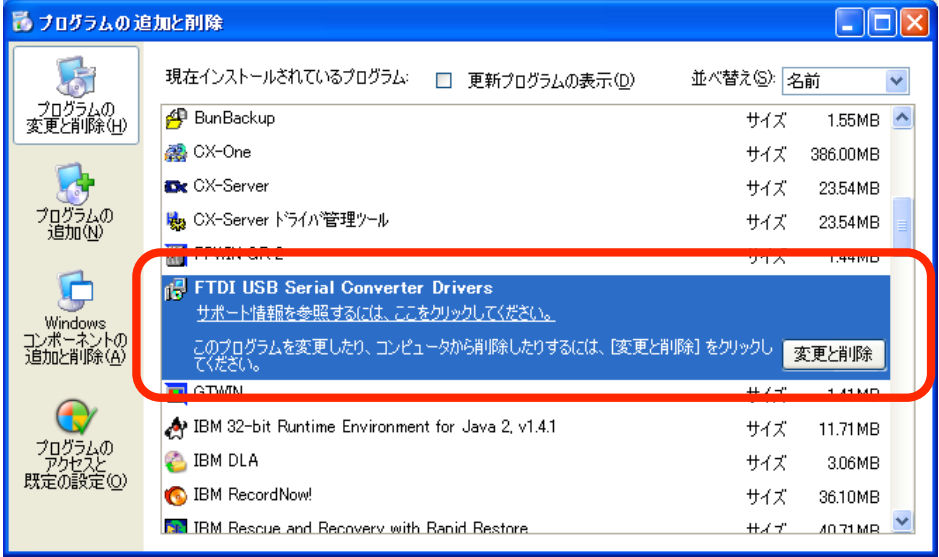

4.左下のようなメッセージが表示されますので「Continue」を押します。

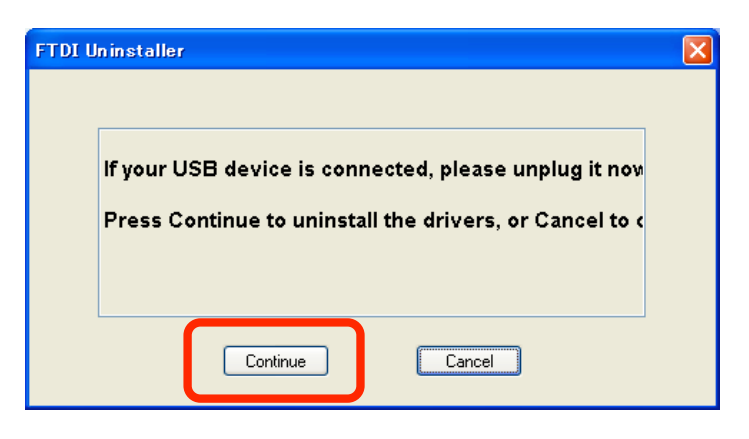

5.無事にアンインストールが終了すると右下の画面になりますので「Finish」を押します。

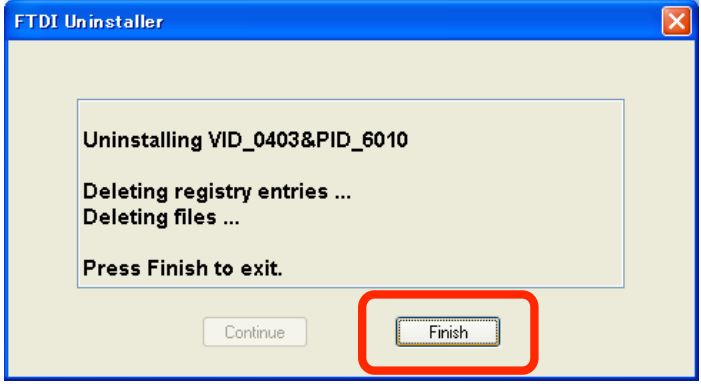

### 3-2.Windows2000 Professional の場合

(1)Wondows2000:USB ドライバインストール方法

#2 種類のドライバをインストールする必要があります。以下の手順に従ってインストールしてください。

- 1.ダウンロードした"usb\_convert\_pcbXXXX.zip"(XXXX は Version 番号)を解凍後、"USB-RS232C\_Convert PCB ドライバ"を適当な場所にコピーします。
- 2.パソコンに USB-RS232C 変換基板を USB ケーブルで接続すると「新しいハードウェアが見つかりました」 というメッセージが表示され「新しいハードウェアェアの検索ウィザードの開始」が表示されますので、「次へ」 ボタンを押します。

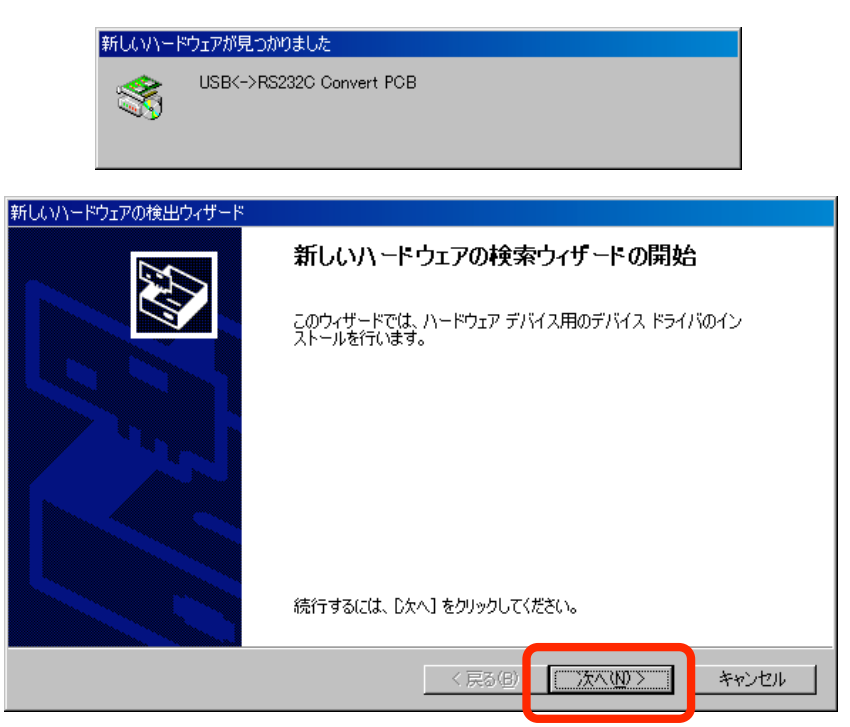

3.「デバイスに最適なドライバを検索する(推奨)」を選択して「次へ」ボタンを押します。

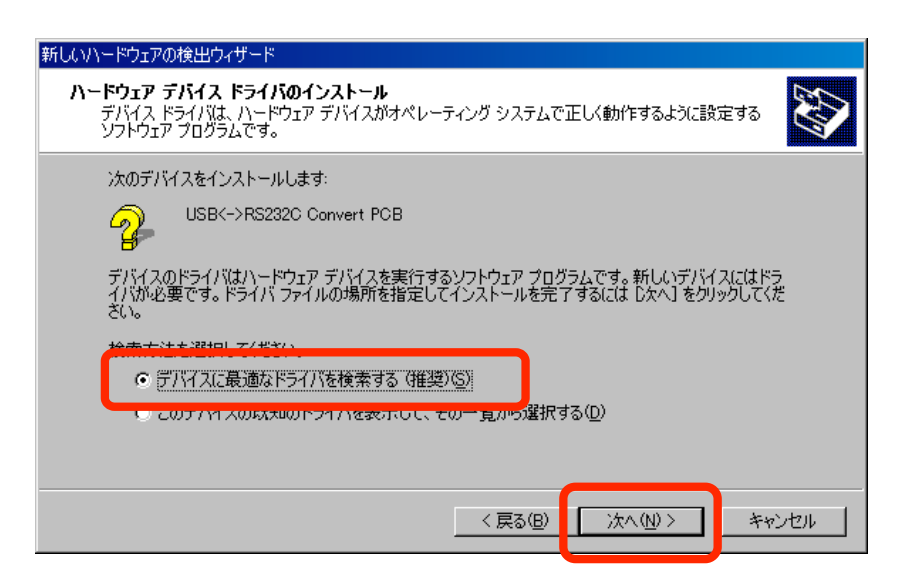

4.「場所を指定」のみにチェックを入れ「次へ」ボタンを押します。

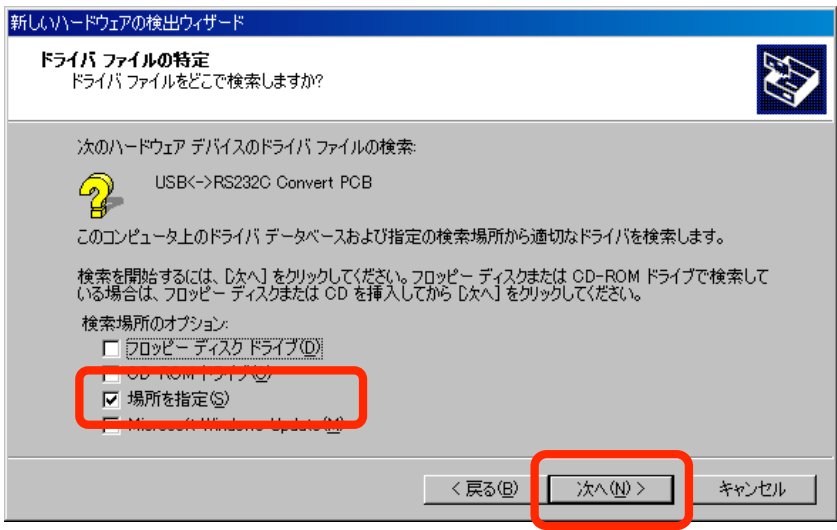

5.先程コピーした"USB-RS232C\_ConvertPCB ドライバ"フォルダを指定して「OK」ボタンを押します。

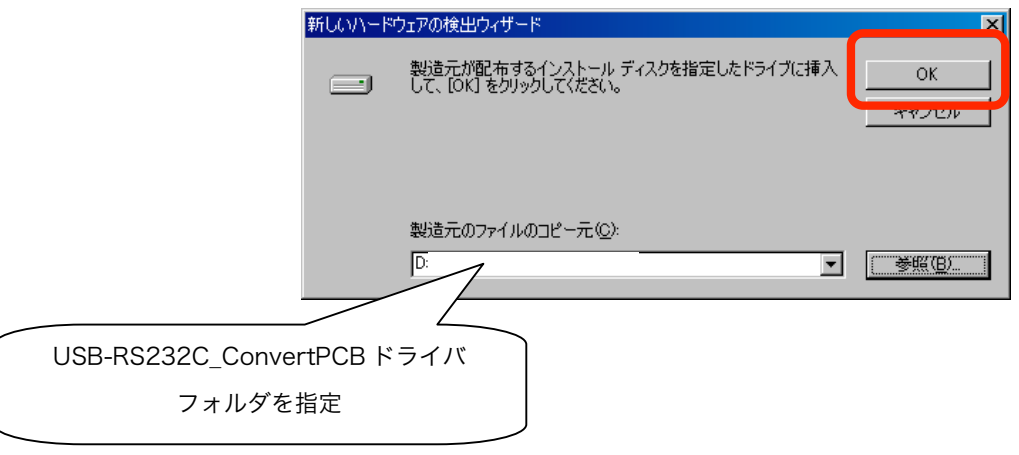

6.ドライバの検索が終了すると以下の画面になりますので「次へ」ボタンを押します。

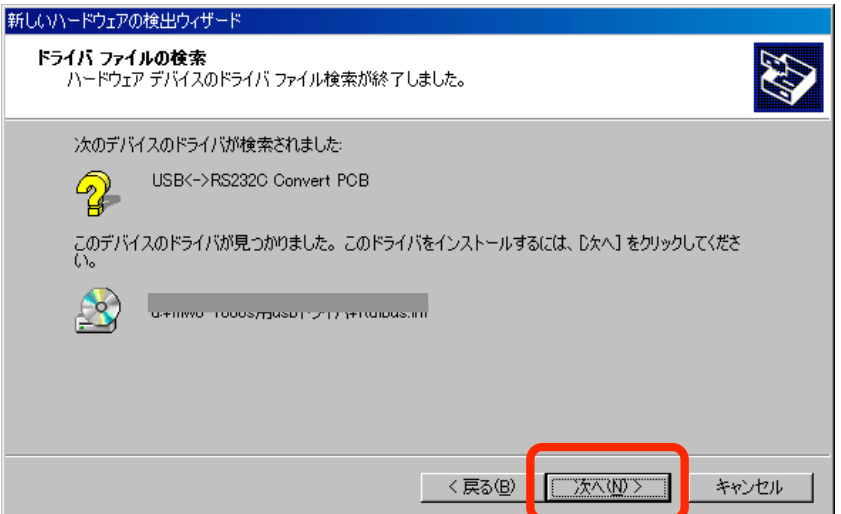

7.ドライバのインストールが完了すると下記の様なメッセージが表示されます。「完了」を押して1つ目のドラ イバのインストールを終了します。

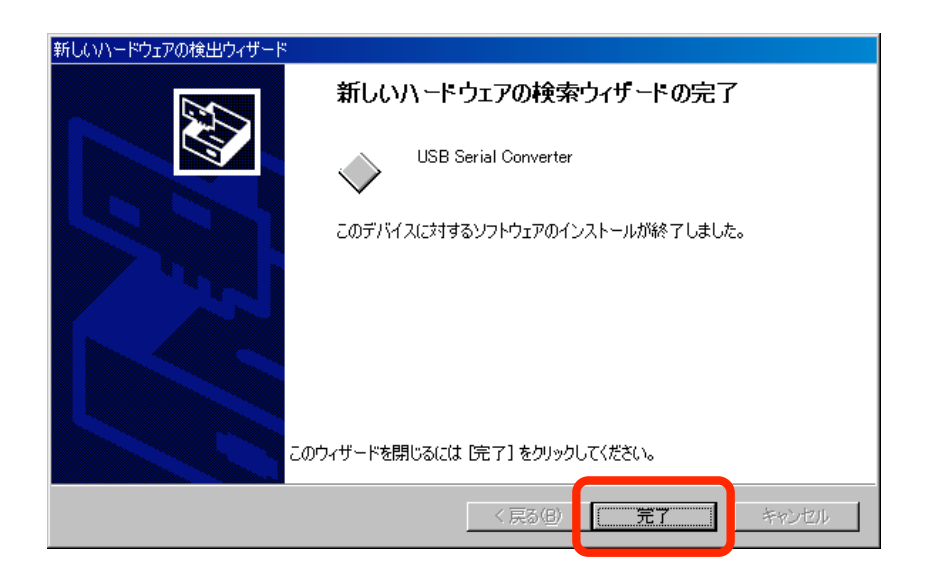

8.暫くすると再度「新しいハードウェアが見つかりました」というメッセージが表示され、「新しいハード ウェアの検索ウィザードの開始」が表示されますので、「次へ」ボタンを押します。

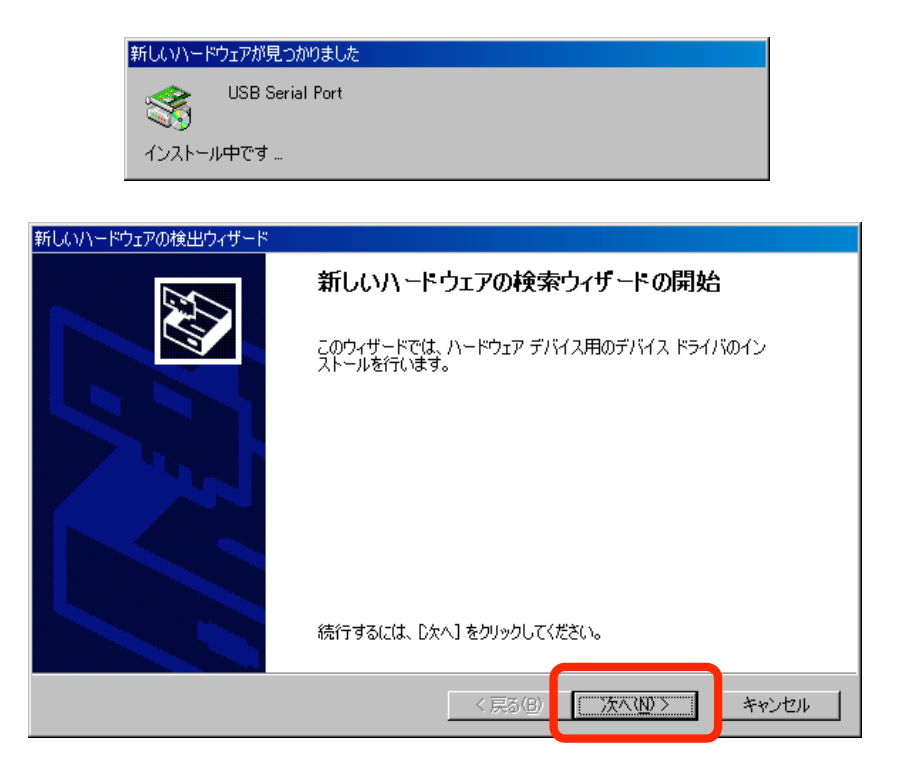

9.「デバイスに最適なドライバを検索する(推奨)」を選択して「次へ」ボタンを押します。

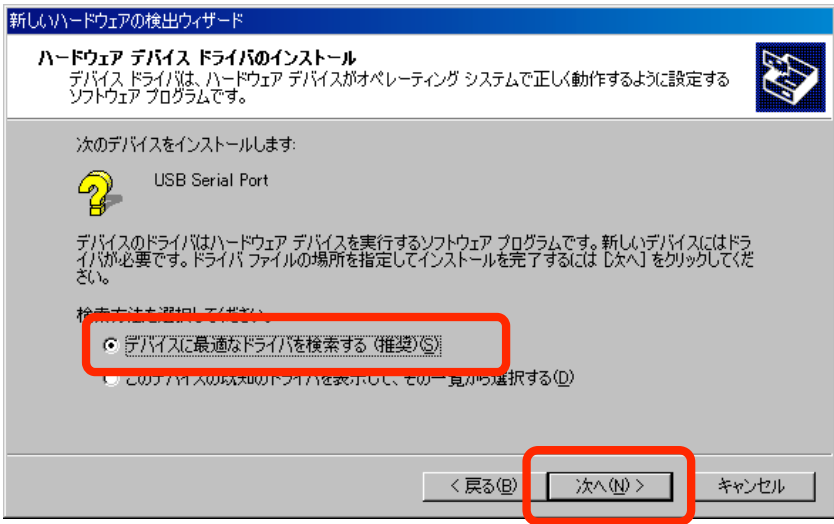

10.「場所を指定」のみにチェックを入れ「次へ」ボタンを押します。

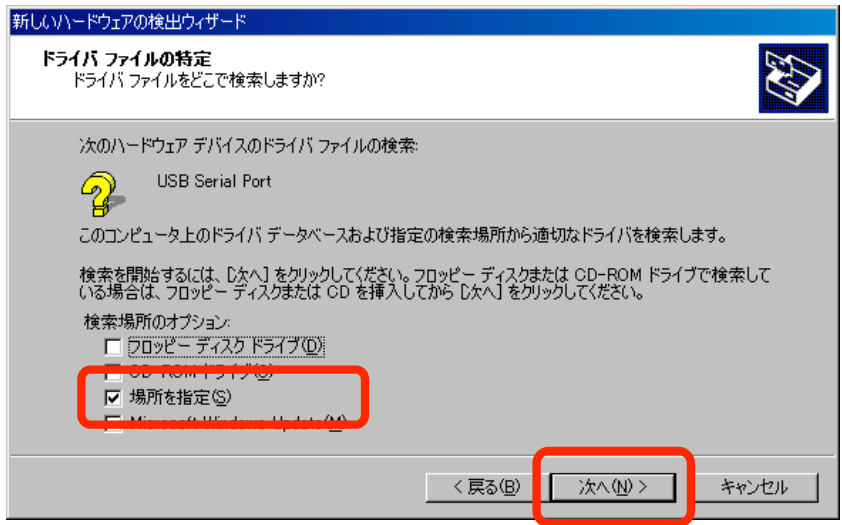

11. 4.と同様"USB-RS232C\_ConvertPCB ドライバ"フォルダを指定して「OK」ボタンを押します。

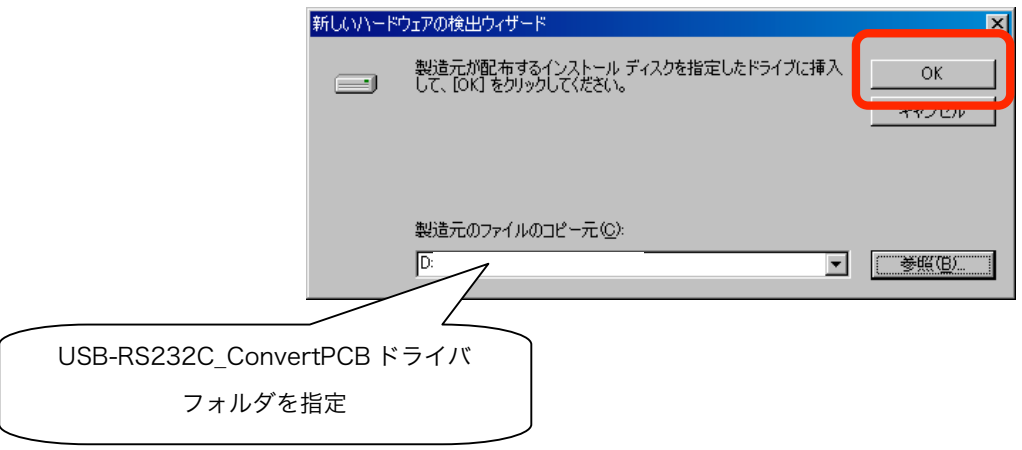

12. ドライバの検索が終了すると以下の画面になりますので「次へ」ボタンを押します。

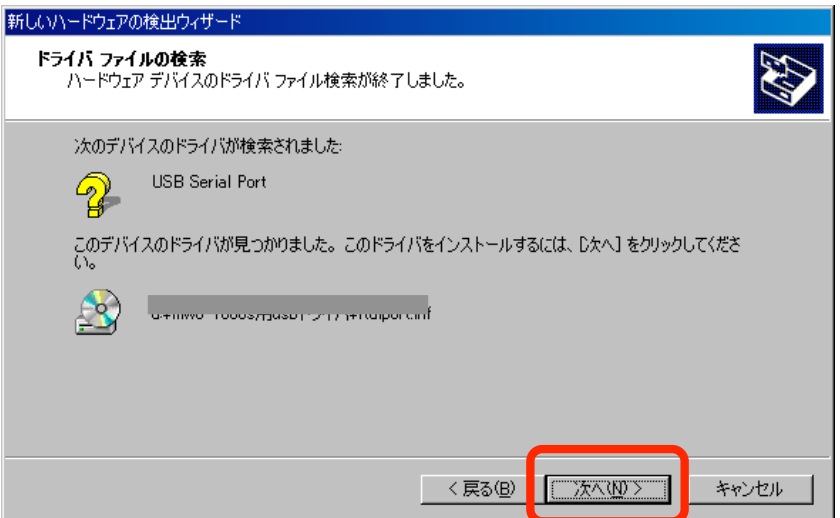

13.ドライバのインストールが完了すると下記の様なメッセージが表示されます。「完了」を押して2つ目の ドライバのインストールを終了します。

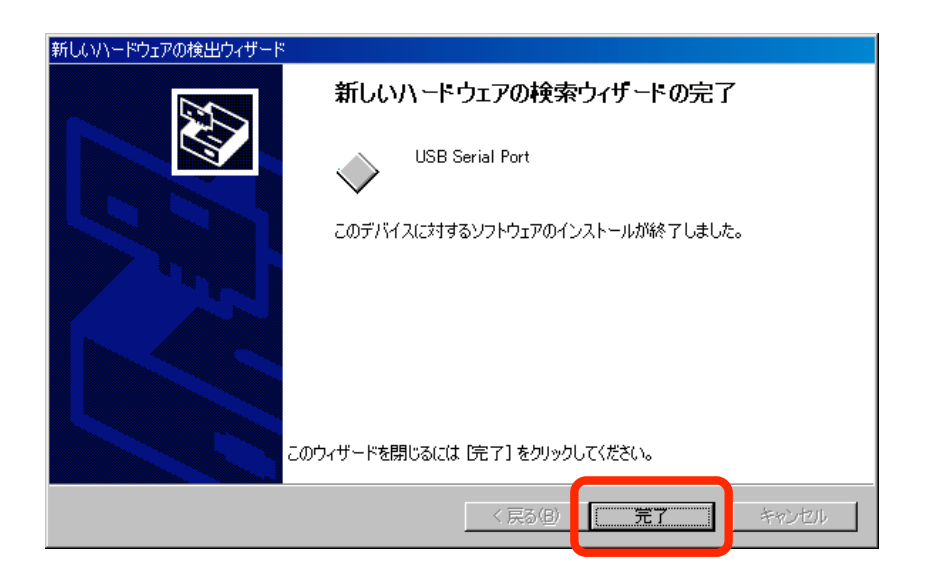

14. 以上でドライバのインストールは完了となります。

(2)Wondows2000:USB ドライバ インストール後の確認

1.「デスクトップ」の「マイコンピューター」の上で右クリックし、メニューから「プロパティ」をクリックし ます

2.「ハードウェア」タブを選択し、「デバイスマネージャ」を押します

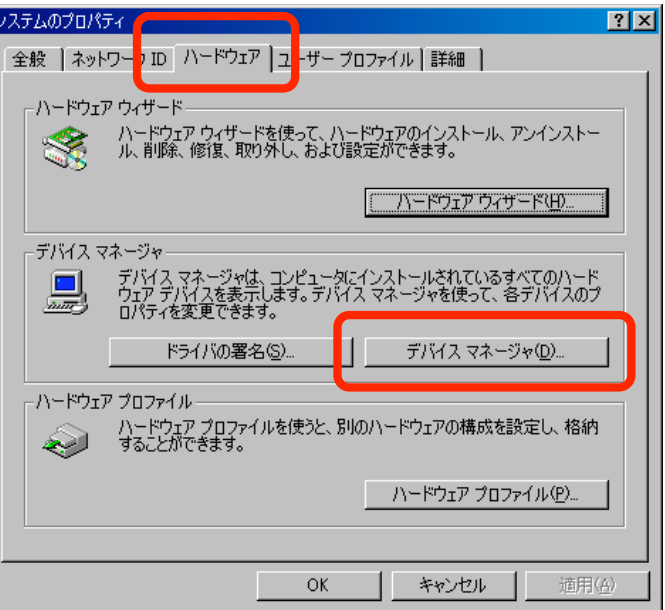

3.「ポート(COM と LPT)」をダブルクリックして内容を開き、「USB Serial Port(COMXX)」が追加されている ことを確認します。

「USB Serial Port(COMxx)」をダブルクリックしてデバイスが正常に動作していることを確認します。

#COMxx の xx の部分はパソコンによって異なります

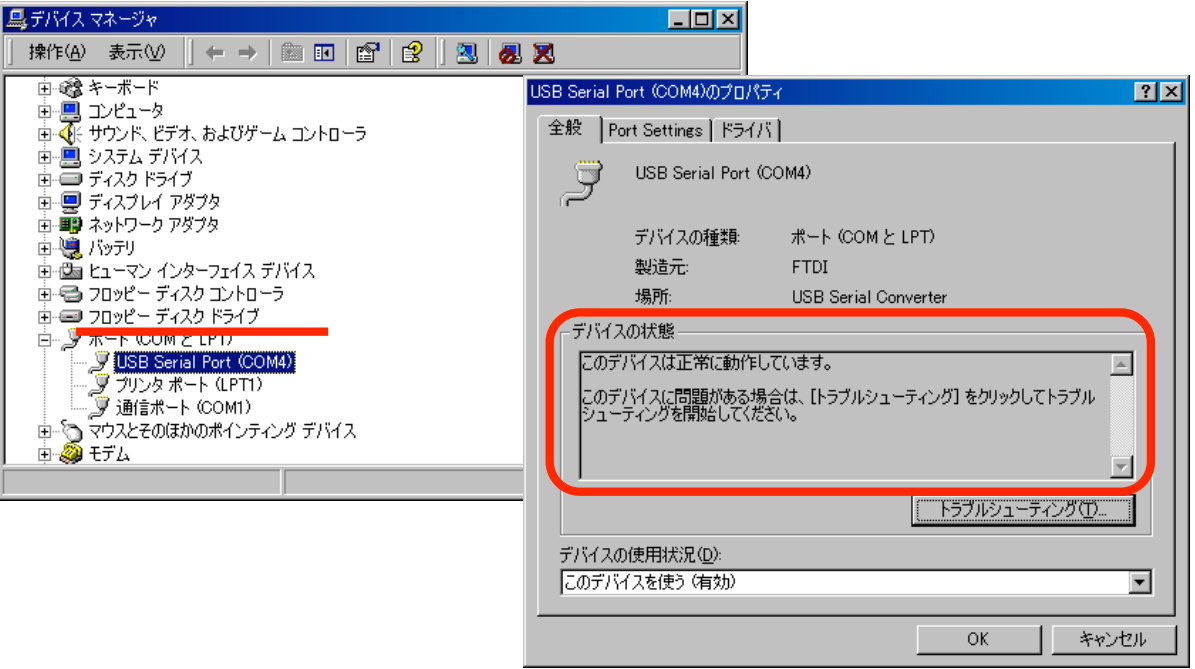

- (3)Wondows2000:USB ドライバ アンインストール方法
- 1.アンインストールの際には USB-RS232C 変換基板を外し、全てのパソコンプログラムを終了してください。
- 2.「スタートメニュー」の「プログラムのアクセスの規定と設定」をクリックし、左メニューから「プログラム の変更と削除」を選択します

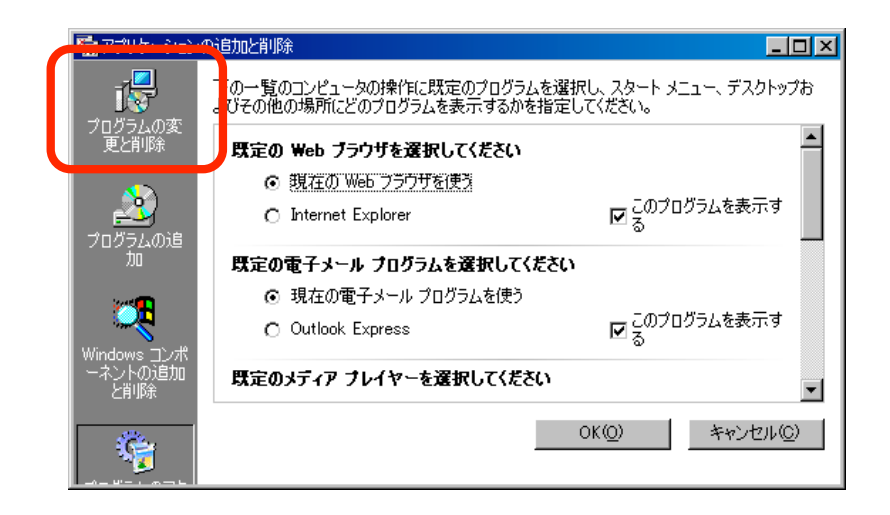

3.「FTDI USB Serial Converter Drivers」を選択し、「変更と削除」を押します

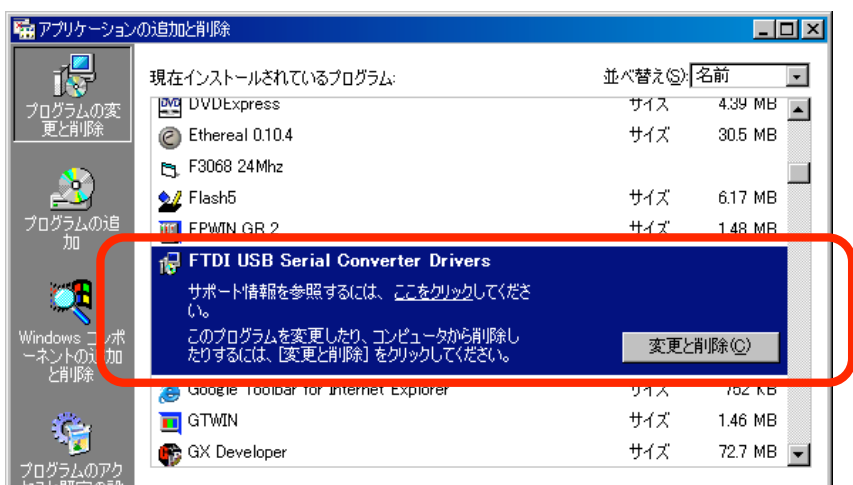

4.左下のようなメッセージが表示されますので「Continue」を押します。

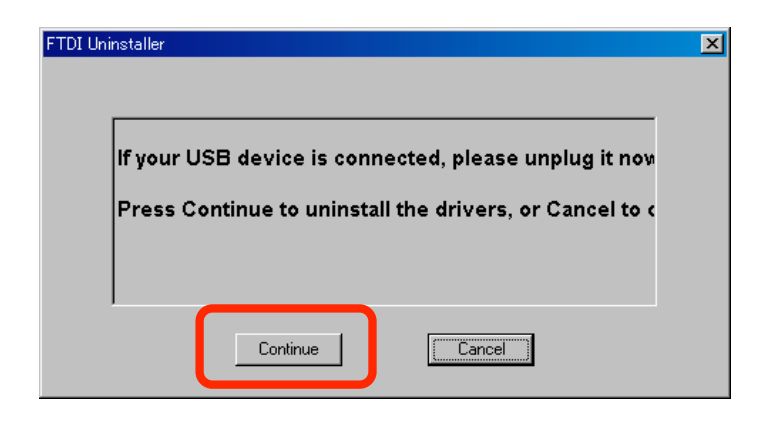

5.無事にアンインストールが終了すると右下の画面になりますので「Finish」を押します。

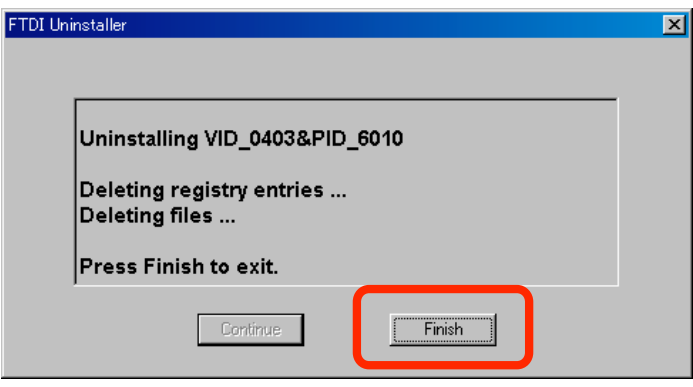

## 【4】.取り付け寸法

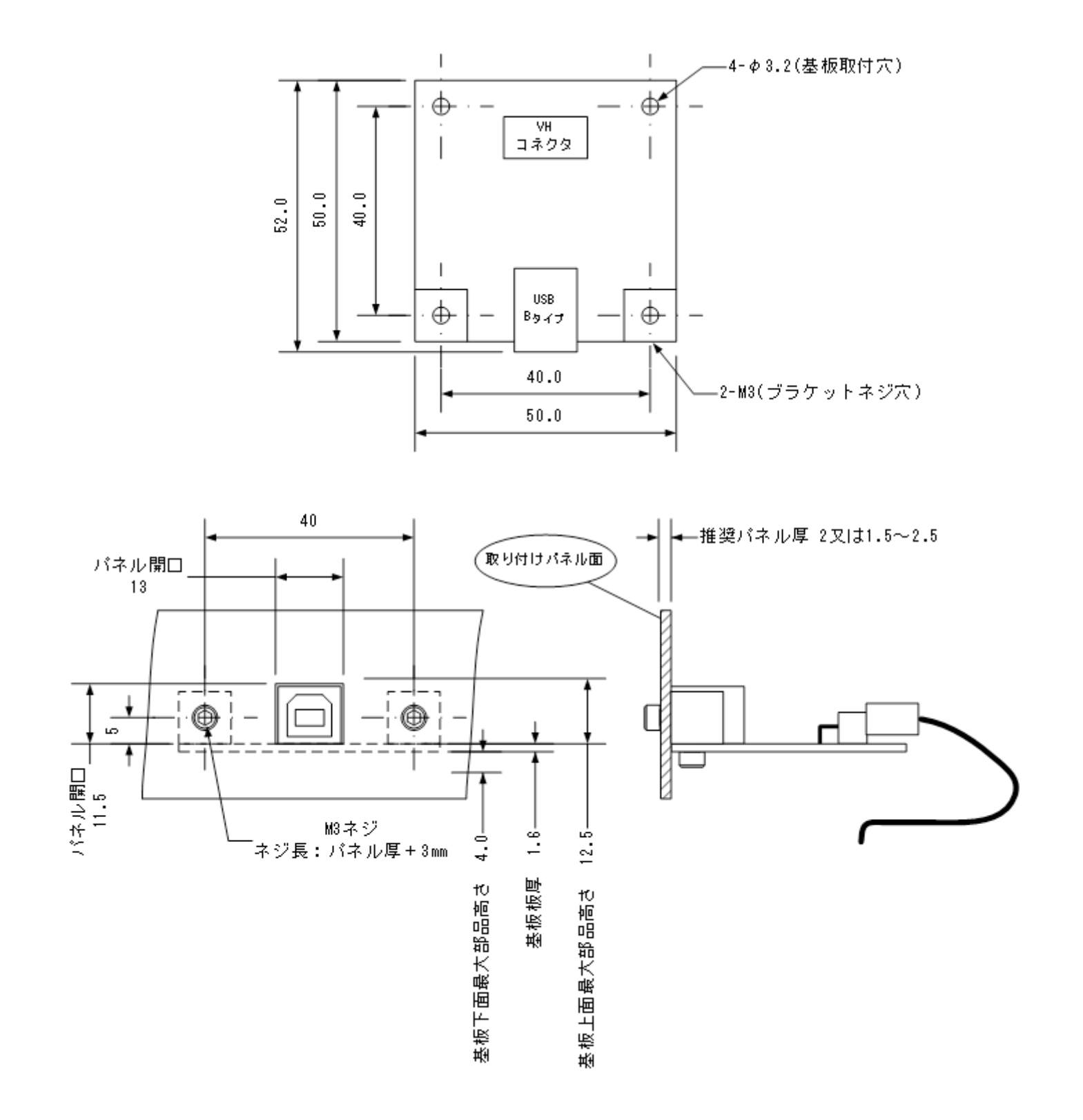

- 1.変換基板のピン割り当て
	- VH コネクタ 1番ピン RX (基板側受信) 2 番ピン TX(基板側送信) 3 番ピン GND

例)PC 等の D-sub9 ピンの場合

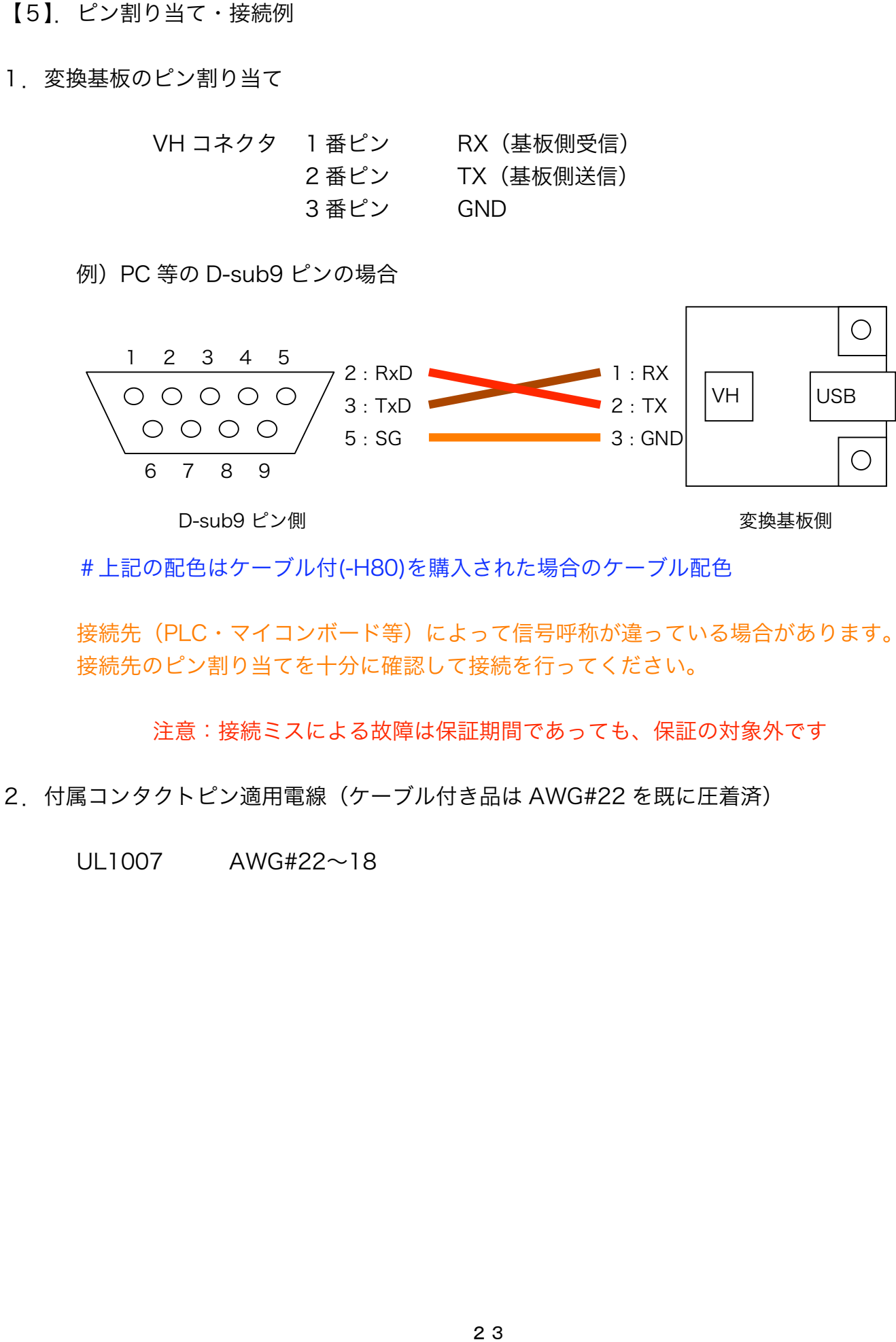

D-sub9 ピン側

変換基板側

#上記の配色はケーブル付(-H80)を購入された場合のケーブル配色

接続先(PLC・マイコンボード等)によって信号呼称が違っている場合があります。 接続先のピン割り当てを十分に確認して接続を行ってください。

注意:接続ミスによる故障は保証期間であっても、保証の対象外です

2.付属コンタクトピン適用電線(ケーブル付き品は AWG#22 を既に圧着済)

UL1007 AWG#22~18

- 【6】.仕様
	- ・基板

FR-4 ガラスエポキシ 両面基板 t=1.6 金メッキ処理 ・使用可能通信ライン TXD・RXD・GND 3 線(制御線不可) ・USB-RS232C 変換 IC FTDI 社製 FT232BL ・使用コネクタ RS232C 側: B3PS-VH(LF・SN) (日本圧着端子) USB 側: XM7B-0442 (オムロン) ・ベンダーID・プロダクト ID 独自 ID を EEPROM に書き込み済 ・動作確認済ボーレート 115200bps Max

- ・外形寸法、重量
	- 50×52×15(mm):凸部含 約 31g

・電源

DC5V 50mA (USB 経由)

《その他》

- ・ドライバ対応 OS(ドライバは弊社ホームページからのダウンロード提供のみ) Microsoft Windows 2000(sp4)、Windows XP Home・Professional(sp2)
- 【7】.保証に関して

本製品の保証期間はご購入後(製品到着後)6 ヶ月間です。 保証期間であっても下記のような事例は保証の対象外となりますので、予めご容赦くだ さい。

・ご使用時の不備あるいは接続している他の機器によって生じた故障または損傷

 ・火災、地震、水害、落雷、その他天災地変,公害や異常電圧による故障及び損傷 製品保証書は同梱されておりませんが、基板の裏面に印字してある出荷管理番号で保証 が受けられます。

保証期間中の故障等のご連絡の際、ご面倒お掛けいたしますが、出荷管理番号をお書き 留めの上、ご連絡いただけますようお願い申し上げます。

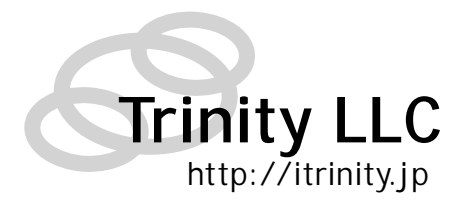

作成 2007/02/02(初版) 合同会社 トリニティ

〒320-0844

栃木県宇都宮市菊水町 8-1 第 2 亀和田ビル 4 階 Tel 028-633-4343 Fax 028-633-5105